# **WORKPAPERS CS Report Options Comparison with Engagement CS**

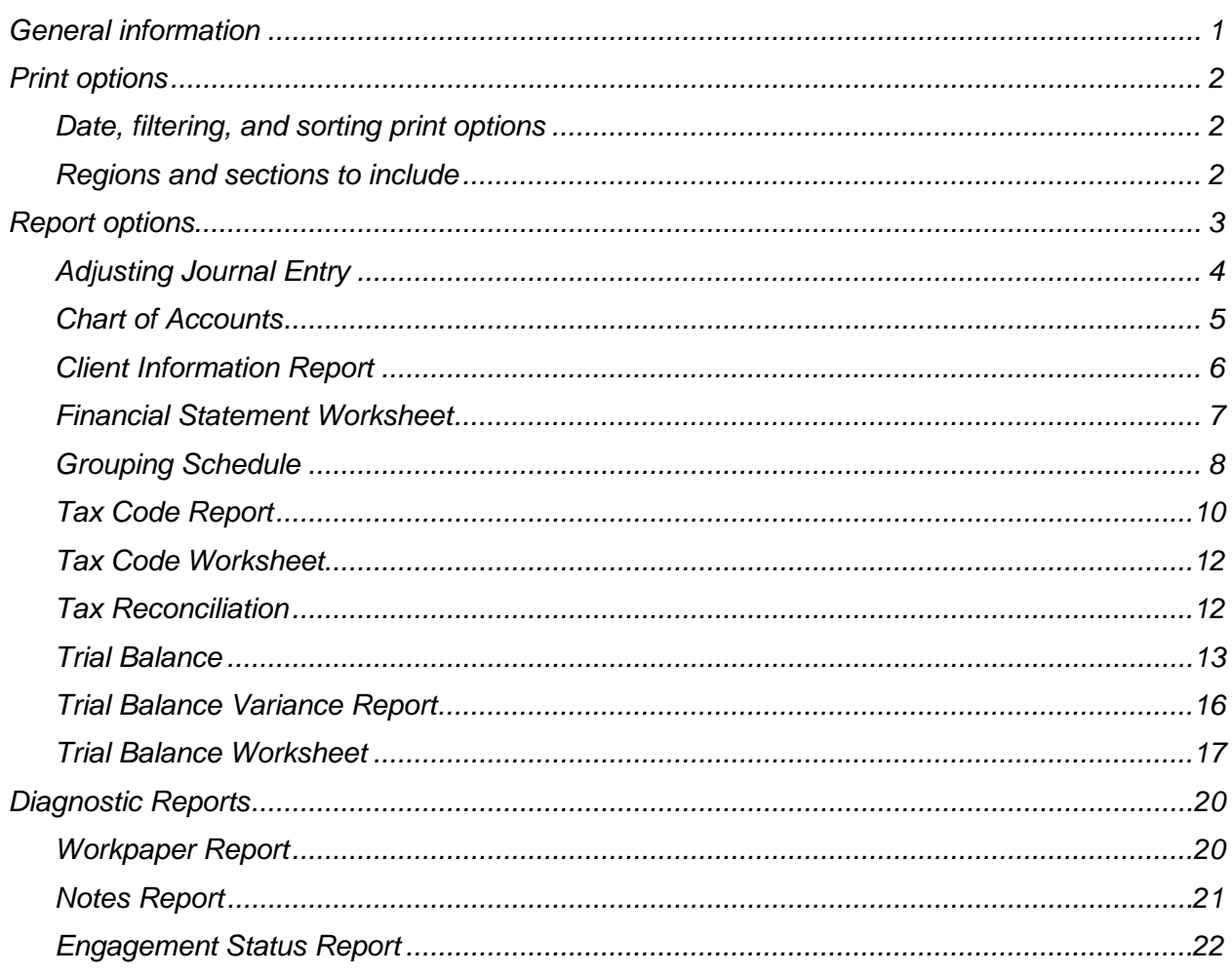

# <span id="page-0-0"></span>**General information**

Workpapers CS™ includes a number of standard reports that you can use to present firm and client information in a useful and organized manner. You can customize any of these standard reports or create your own reports from scratch using the robust and versatile Report Designer.

Many of the reports you generated in Engagement CS™ can be duplicated in Workpapers CS using similar reports and report options. The following tables are organized by report name in Engagement CS and report options settings in Engagement CS. The right-hand column displays information about how to obtain equivalent report information from Workpapers CS.

You may be directed to choose options in the Print Reports screen in Workpapers CS, or you may be directed to modify the report using the Report Designer. Use the Print Reports screen to select reports and to specify print options for each report. Use the Report Designer to modify the actual report format and content by editing the text or by adding, deleting, or modifying variables contained in the report.

# <span id="page-1-0"></span>**Print options**

Follow these steps to select a report to print in Workpapers CS.

- 1. Choose File > Print Reports.
- 2. In the Available Reports list, double-click the report to print.
- 3. Select the desired print options and then preview or print the report.

## <span id="page-1-1"></span>**Date, filtering, and sorting print options**

The Print Reports screen for most reports includes a Dates section and a Filtering and Sorting section. If the Print Reports screen does not include these sections for the selected report, you may need to enable those sections in the Report Designer. To enable these sections or to specify the date options available for the *Date* field and the tabbed pages available in the Filtering and Sorting section, follow the steps below.

- 1. Choose File > Report Designer.
- 2. In the Reports list in the Report Designer, click the + sign next to the Accounting folder to expand the list of reports, and then double-click the report to modify.
- 3. Choose File > Page Setup, and then click the Report tab.
- 4. In the Date Options section, select the desired date type, and then mark the checkbox for each date option to include in the drop-down list.
- 5. In the Filtering and Sorting Options section, mark the checkbox for each tab to display in the Filtering and Sorting section, and then click OK to close the Page Setup dialog.
- 6. Save the report, and then close the Report Designer.
- 7. In the Print Reports screen, select the report you just modified. The modified print options are now available for the report.

#### <span id="page-1-2"></span>**Regions and sections to include**

The Print Reports screen for most reports may include a Regions to Include section and/or a Sections to Include section. If the Print Reports screen does not include these sections for the selected report, the report does not contain optional regions or sections. Use the Report Designer to designate regions and/or sections of a report as optional sections. Those regions and sections will then be listed in the Regions to Include and Sections to Include sections of the Print Reports screen. You can choose to include or omit those regions or sections when printing the report.

To make a region or section optional, follow these steps.

- 1. Choose File > Report Designer.
- 2. In the Reports list in the Report Designer, click the + sign next to the Accounting folder to expand the list of reports, and then double-click the report to modify.
- 3. In the design grid, highlight the region, row, group of rows, column, or group of columns to make optional.
- 4. In the Region Properties, Row Properties, or Column Properties, mark the *Optional region* or *Optional section* checkbox, and then enter a name for the section in the *Section name* field.

*Note:* The *Region name* field is disabled for Region Properties; the application automatically enters the region name in that field. To rename a region, click anywhere in the region and choose Edit > Rename Region.

- 5. In the Region Properties, Row Properties, or Column Properties, mark the *Print by default* checkbox to have the application automatically mark the checkbox for the optional region or section at print time to include it in the report.
- 6. Save the report, and then close the Report Designer.
- 7. In the Print Reports screen, select the report you just modified. The Regions to Include and/or Sections to Include sections now include the regions and sections you just modified. Mark or clear the checkboxes for the regions and sections to include or exclude in the report.

## <span id="page-2-0"></span>**Report options**

**Important!** If a report that was available in Engagement CS is not listed, it is either not applicable to the procedures and workflow of Workpapers CS or there is not yet a comparable report.

# <span id="page-3-0"></span>**Adjusting Journal Entry**

The comparable report in Workpapers CS is **Adjusting Journal Entries**.

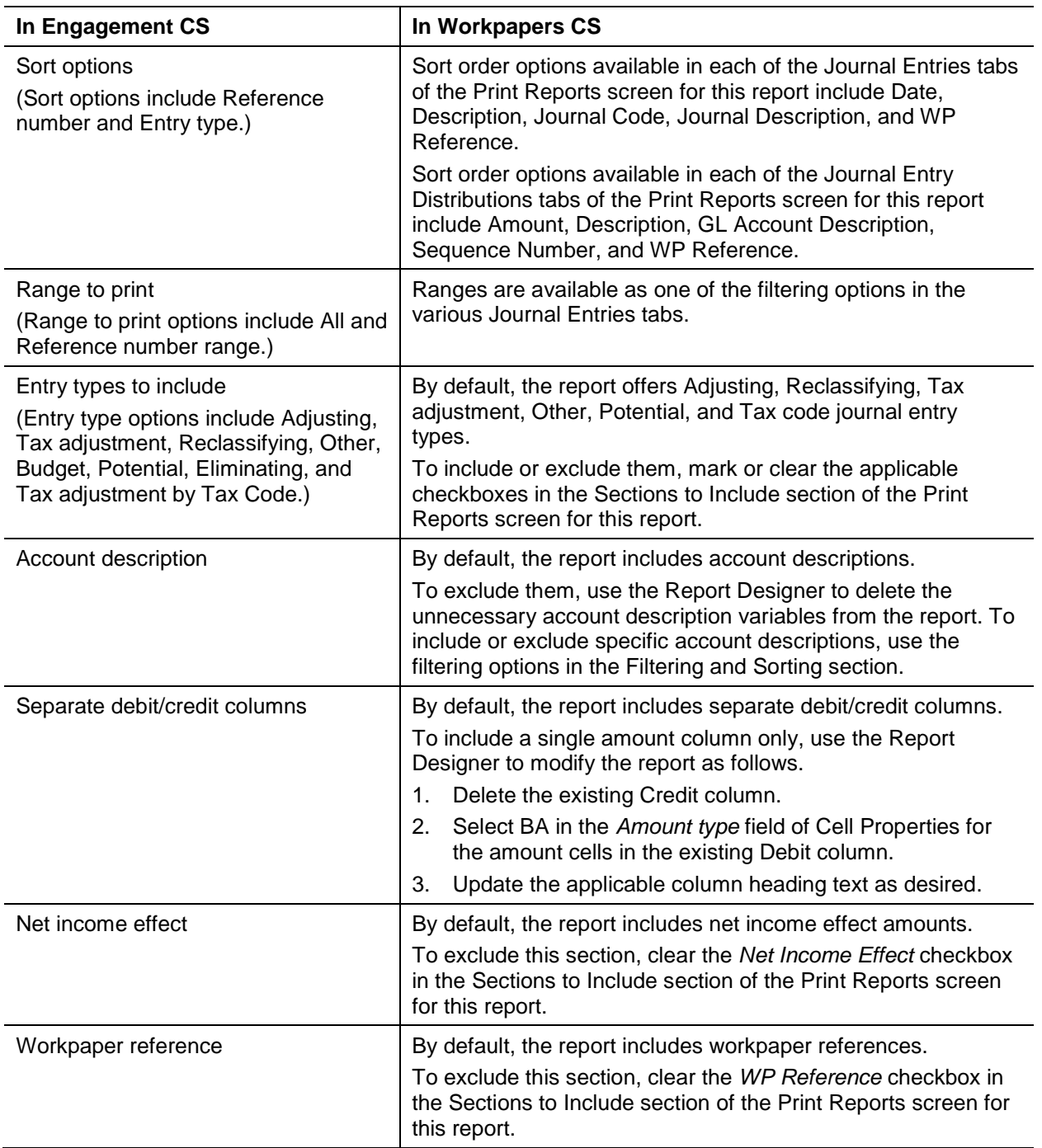

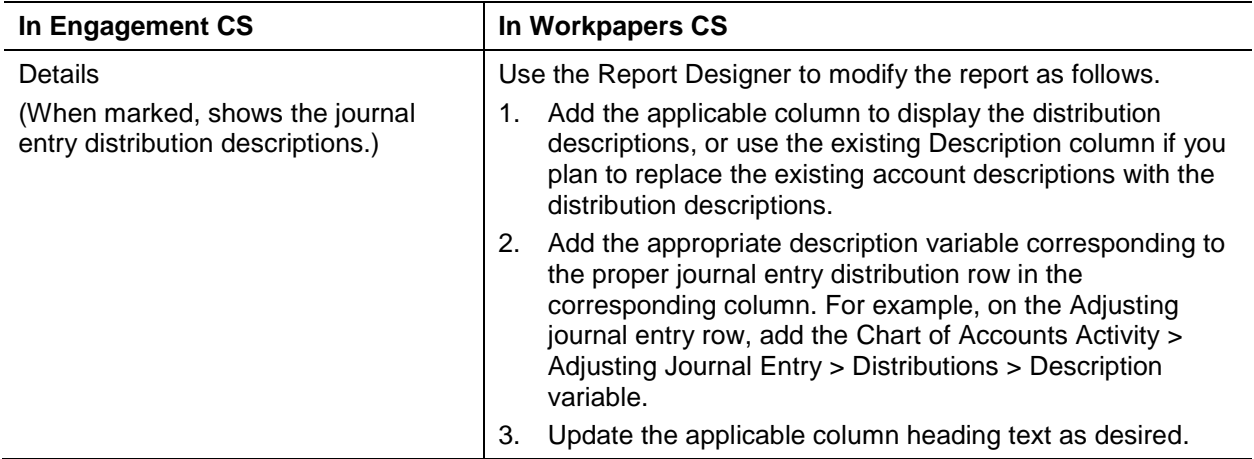

#### <span id="page-4-0"></span>**Chart of Accounts**

The comparable report in Workpapers CS is **Chart of Accounts – Condensed** or **Chart of Accounts – Detailed**.

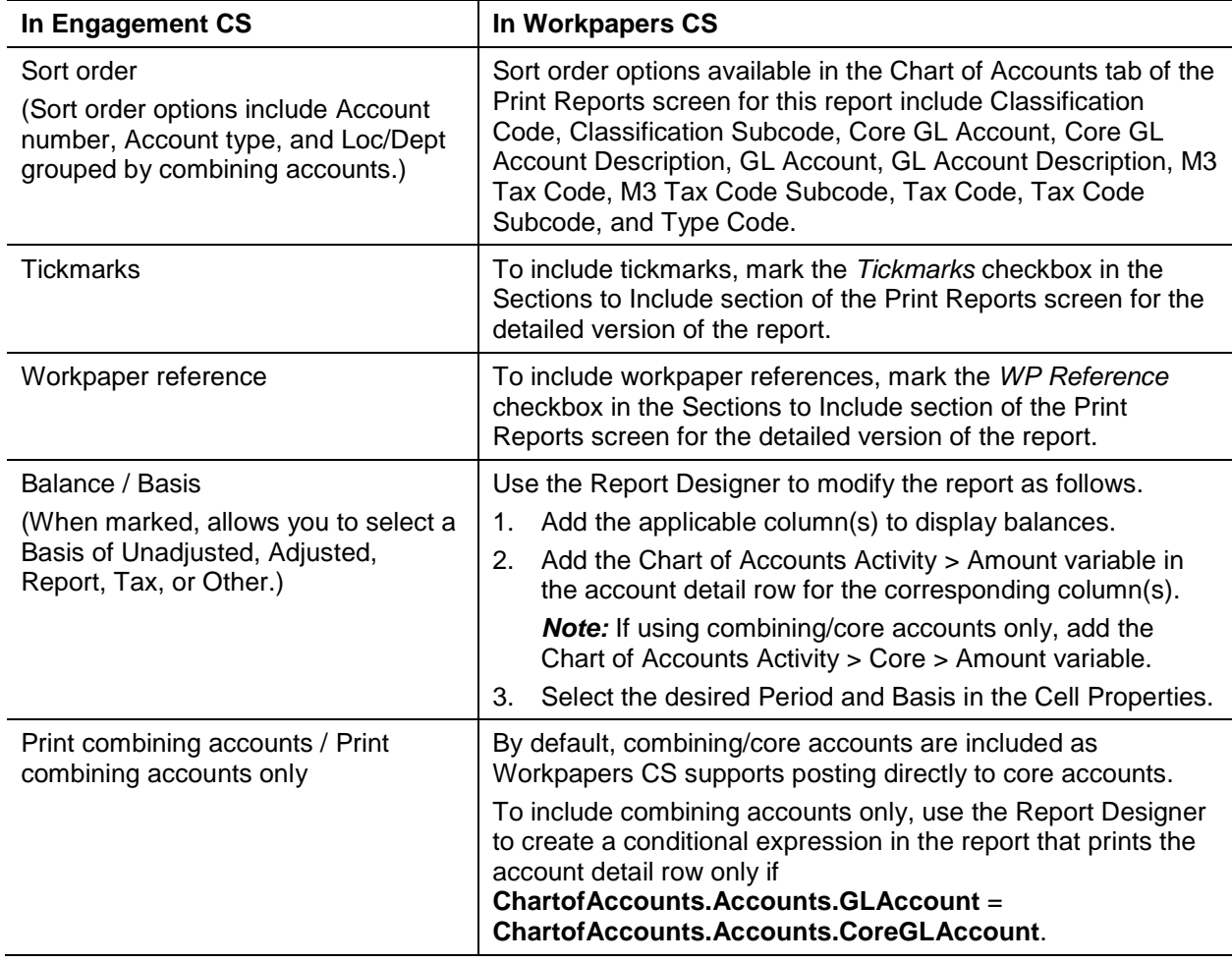

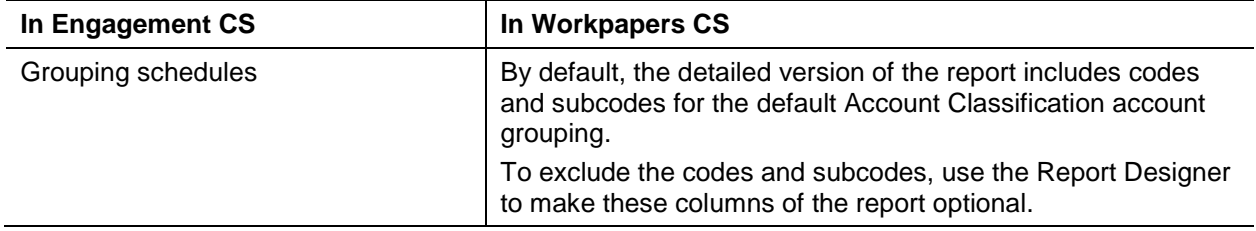

## <span id="page-5-0"></span>**Client Information Report**

The comparable report in Workpapers CS is **Client Information – Workpapers**.

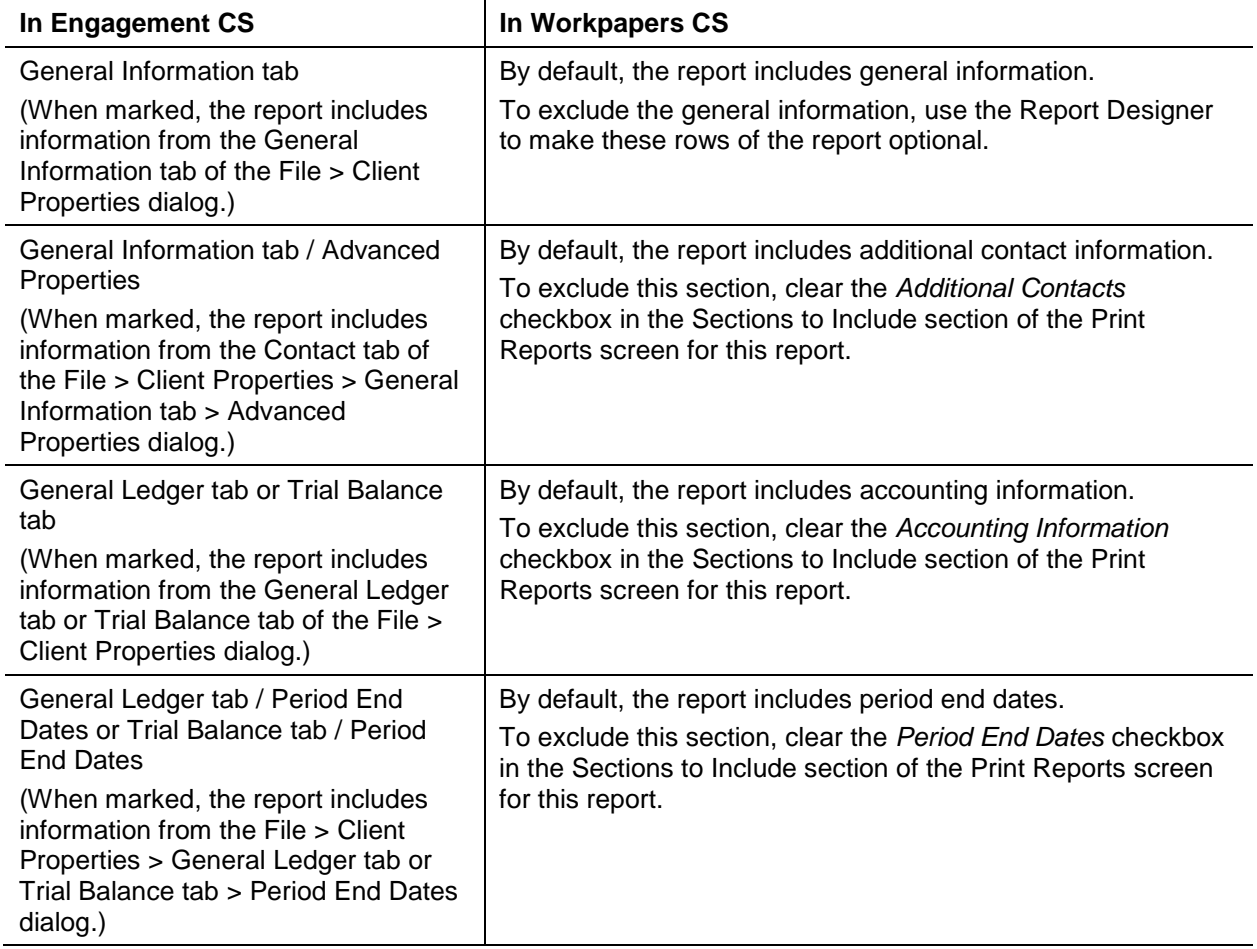

### <span id="page-6-0"></span>**Financial Statement Worksheet**

The comparable report in Workpapers CS is **Financial Statement Worksheet**.

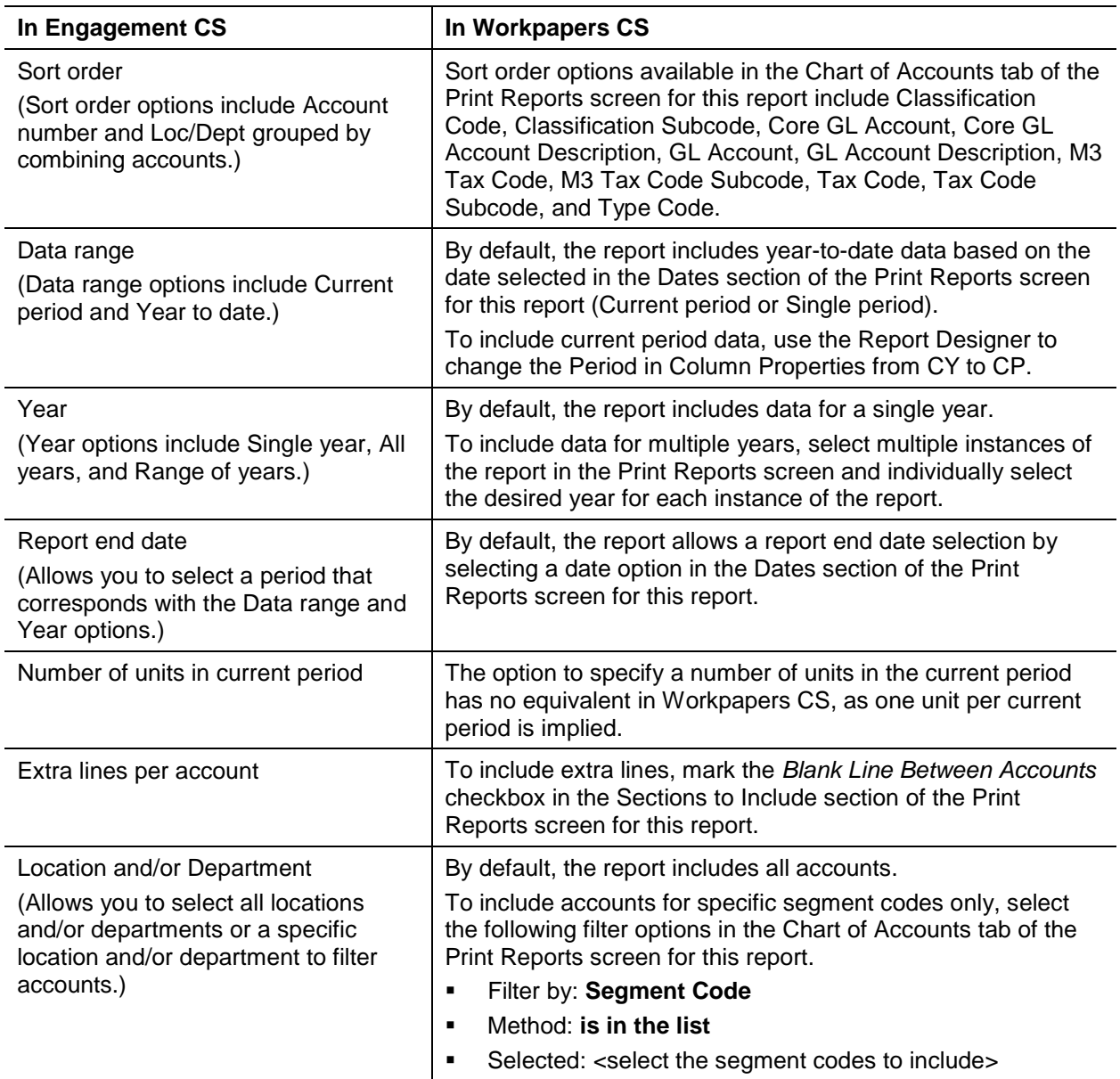

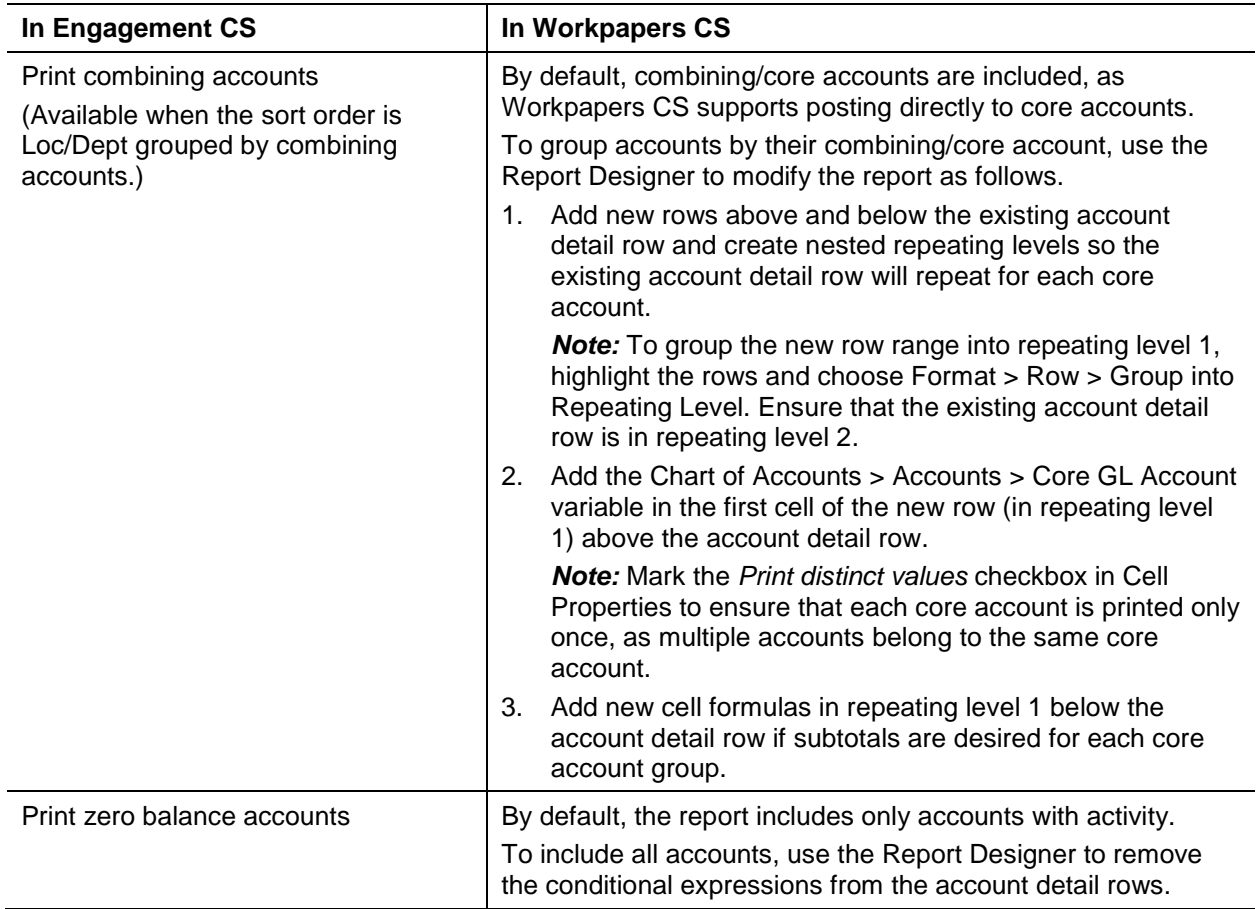

## <span id="page-7-0"></span>**Grouping Schedule**

The comparable report in Workpapers CS is **Account Groupings**.

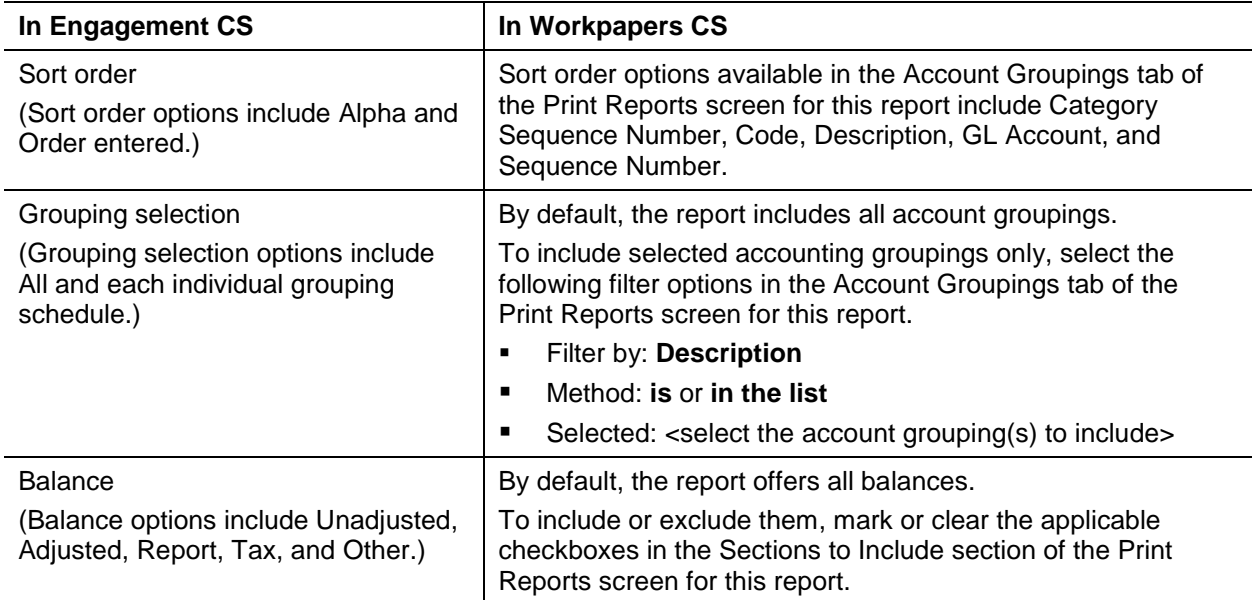

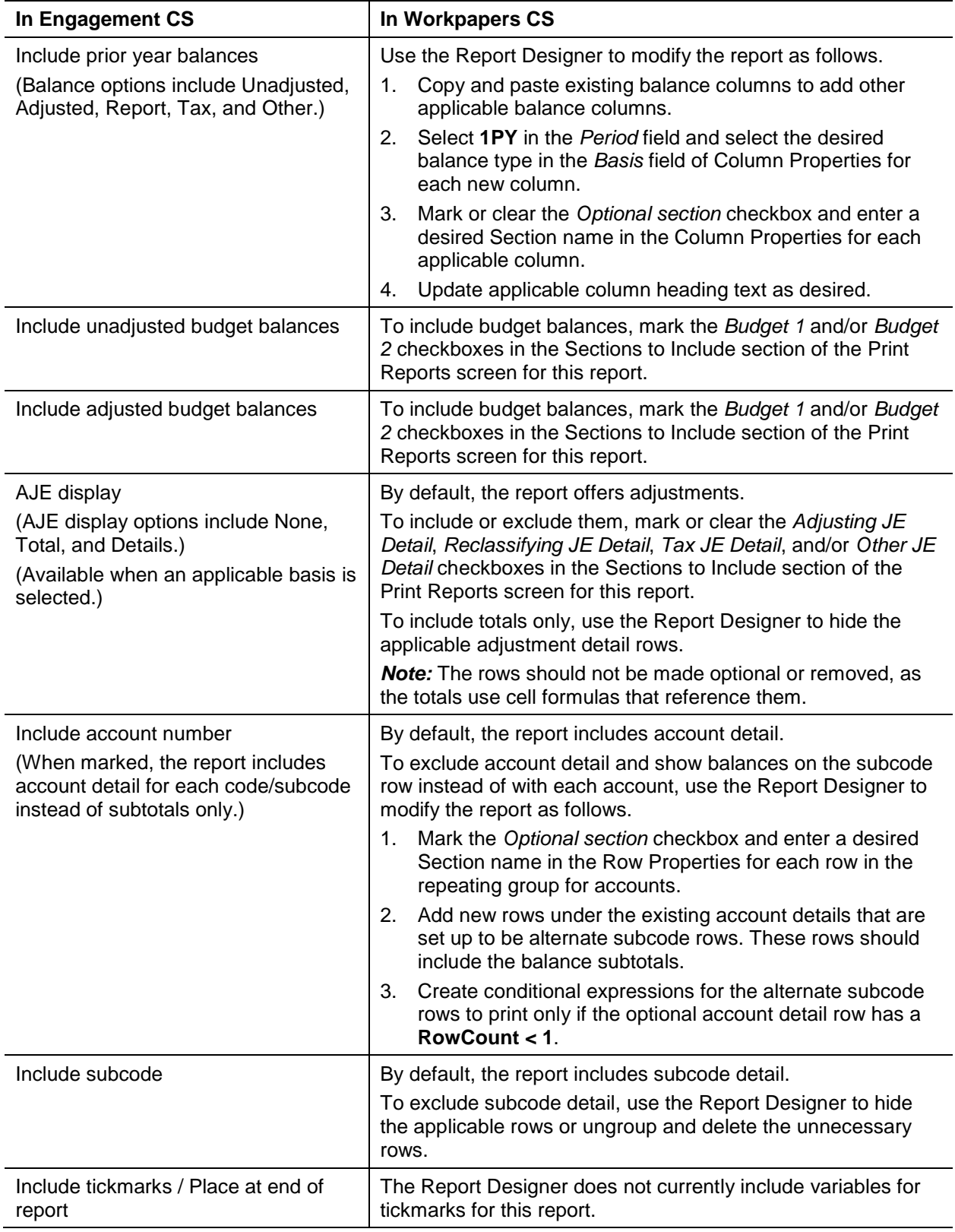

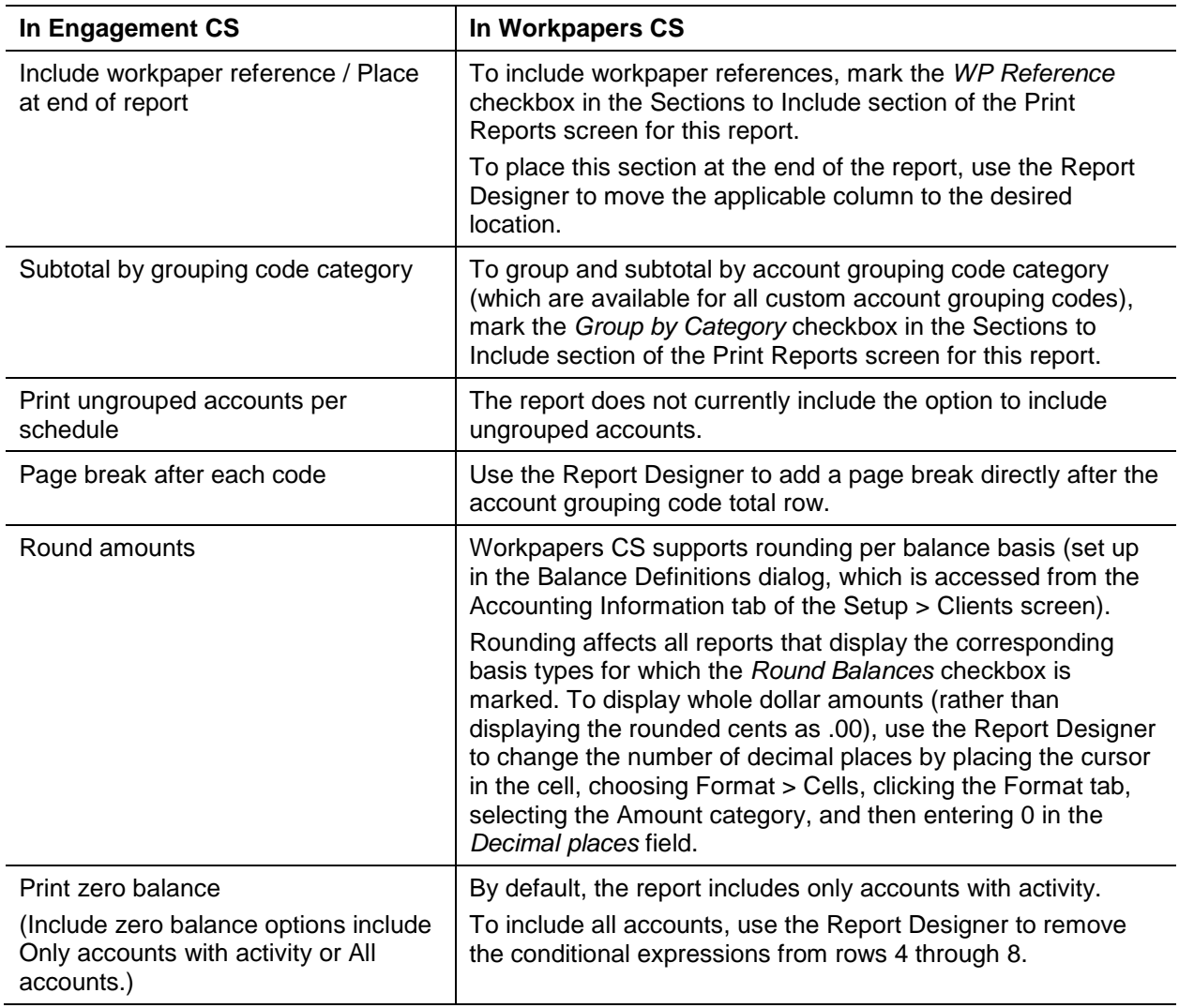

## <span id="page-9-0"></span>**Tax Code Report**

The comparable report in Workpapers CS is **Tax Code Groupings**.

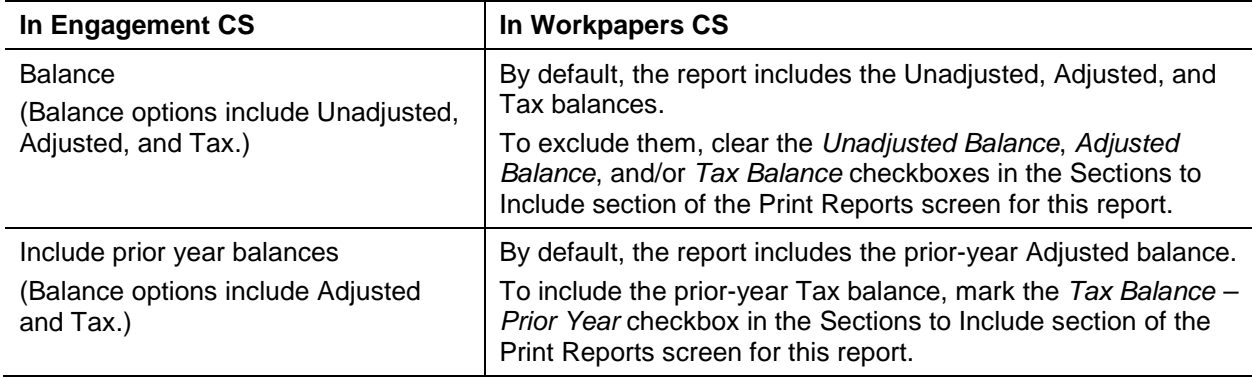

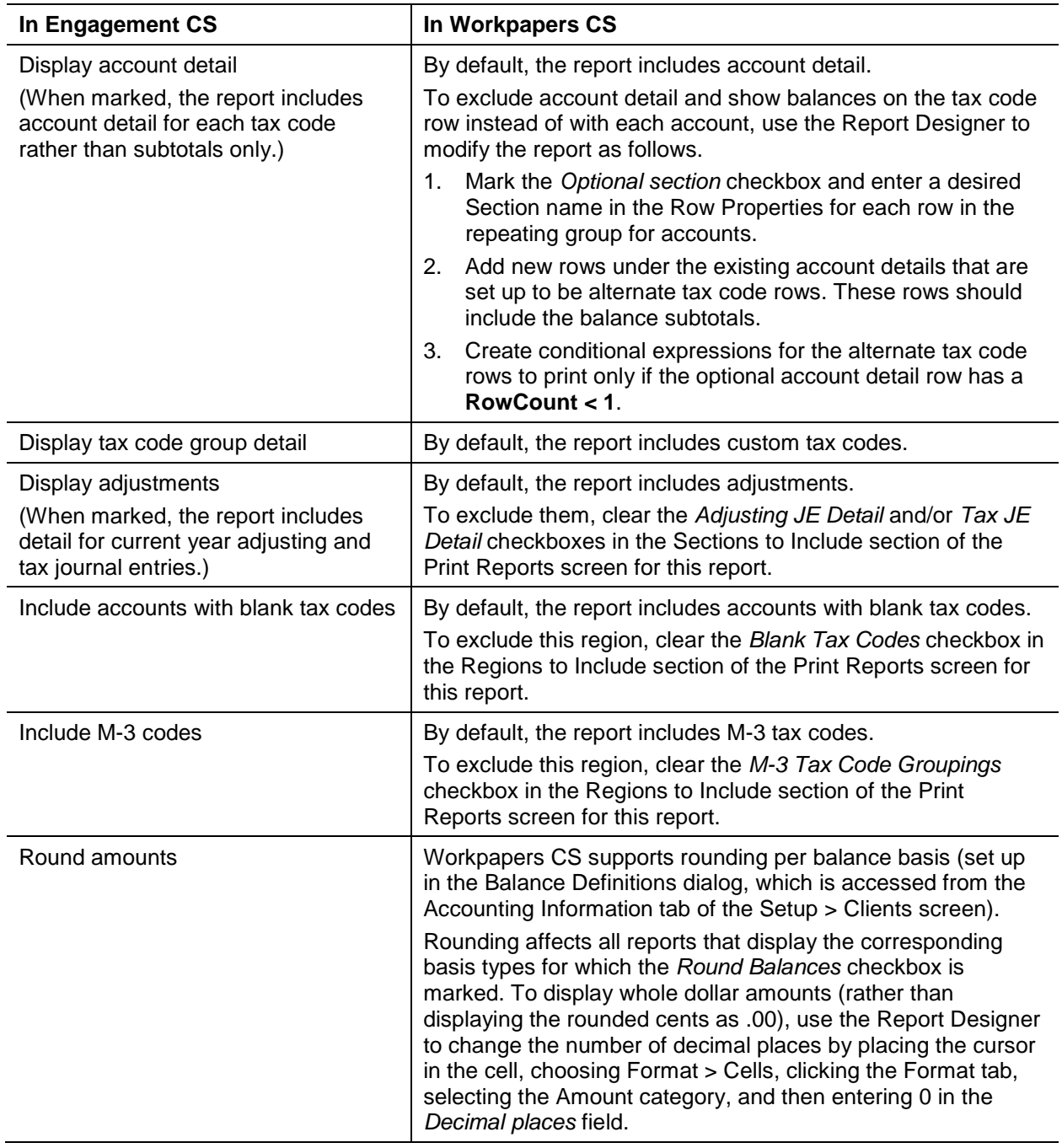

## <span id="page-11-0"></span>**Tax Code Worksheet**

The comparable report in Workpapers CS is **Tax Code Worksheet**.

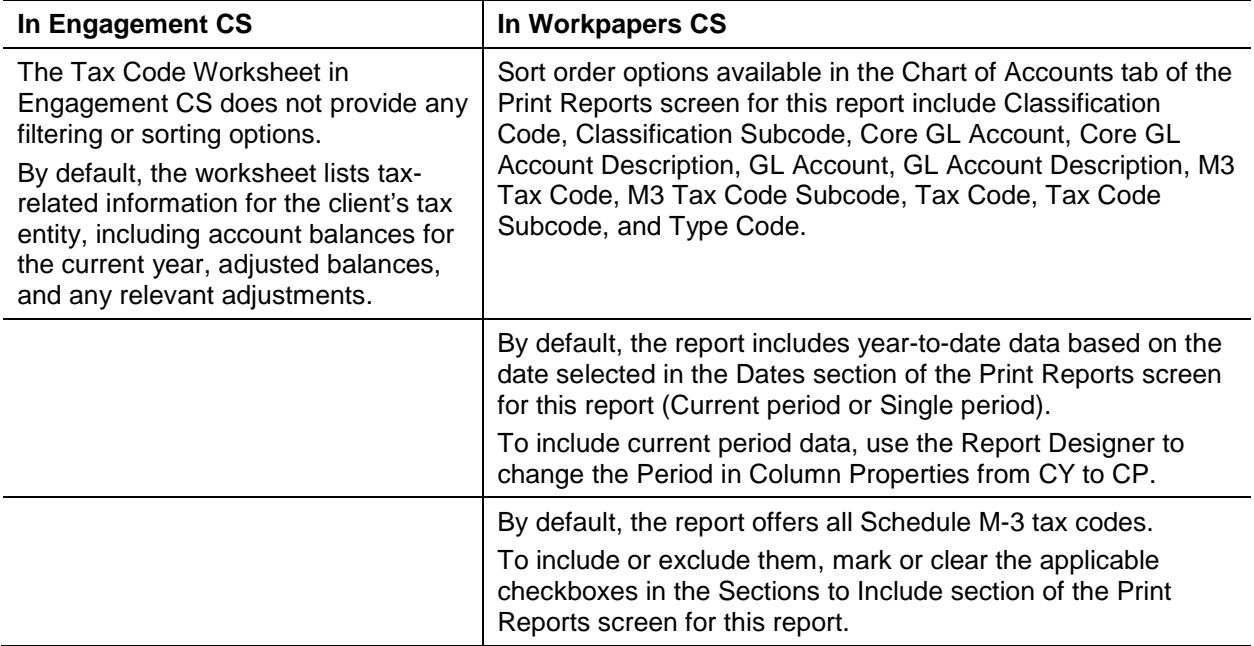

## <span id="page-11-1"></span>**Tax Reconciliation**

The comparable report in Workpapers CS is **Tax Reconciliation Worksheet – Condensed** or **Tax Reconciliation Worksheet – Detailed**.

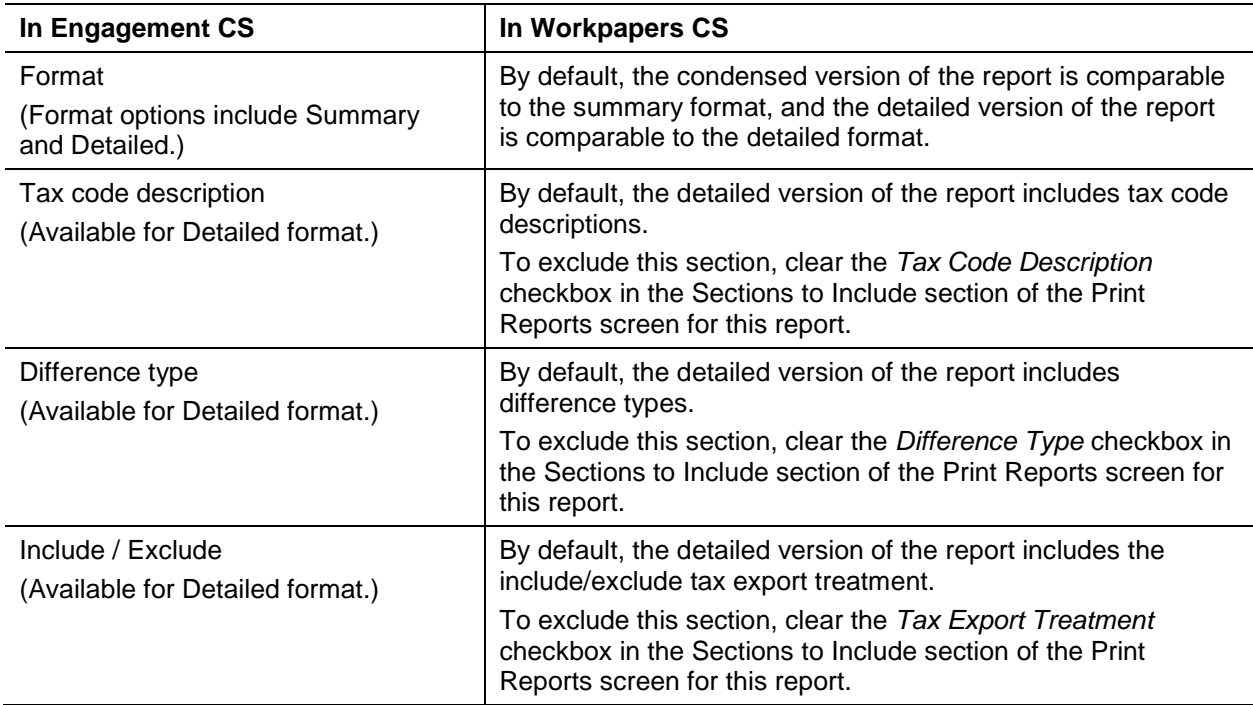

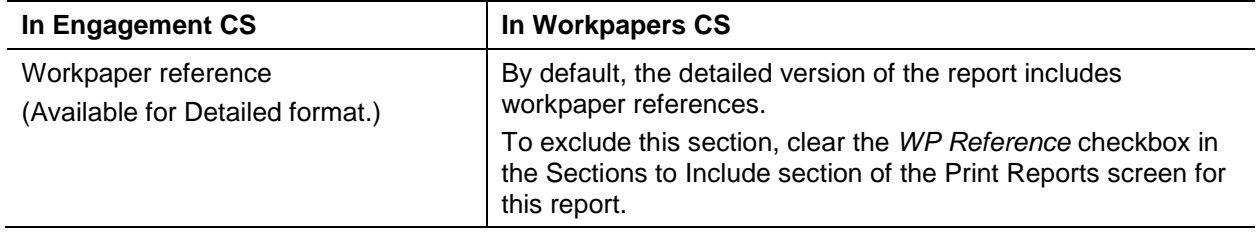

## <span id="page-12-0"></span>**Trial Balance**

The comparable report in Workpapers CS is **Trial Balance – Condensed**, **Trial Balance – Detailed**, or **Trial Balance – Segmented**.

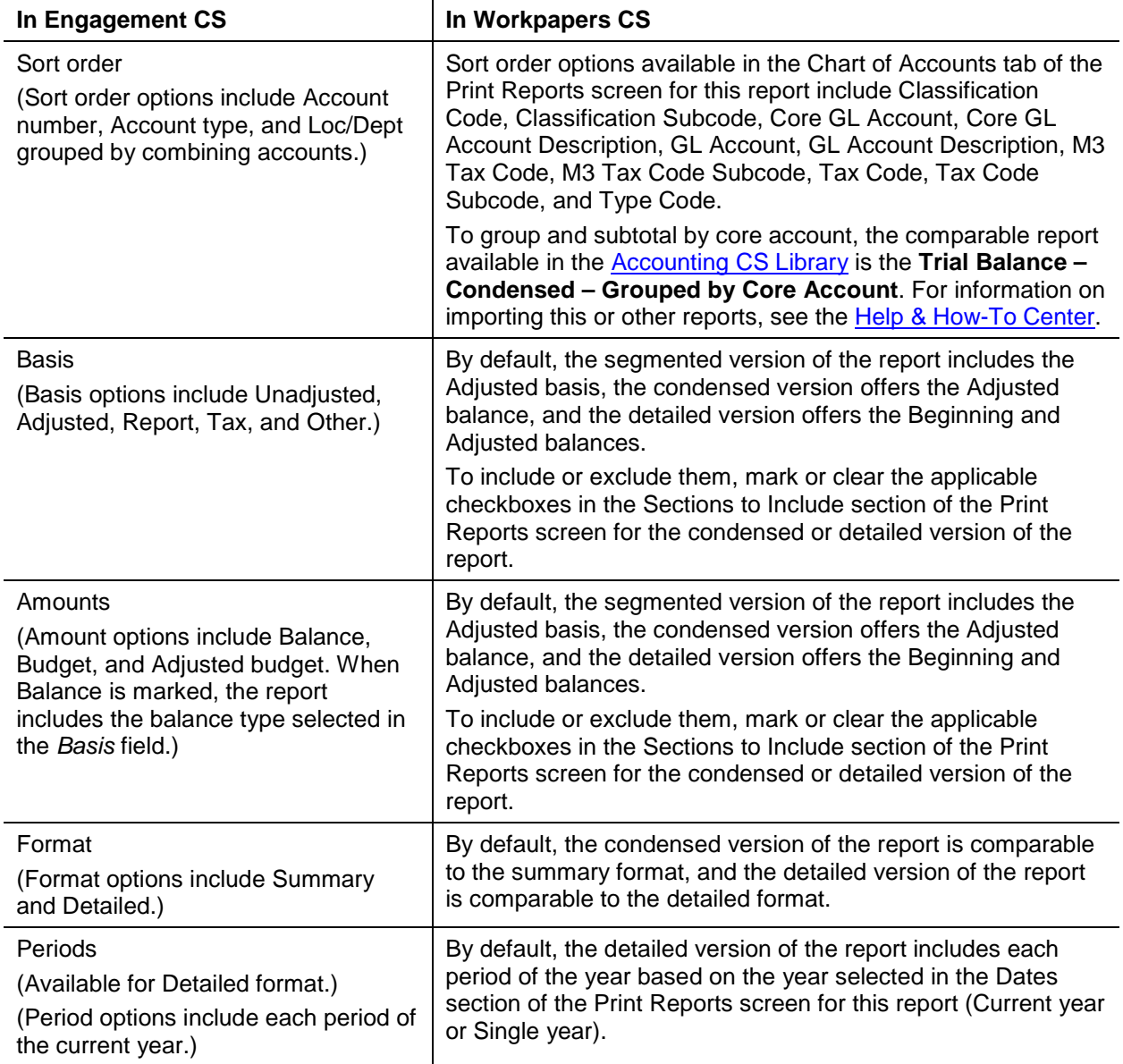

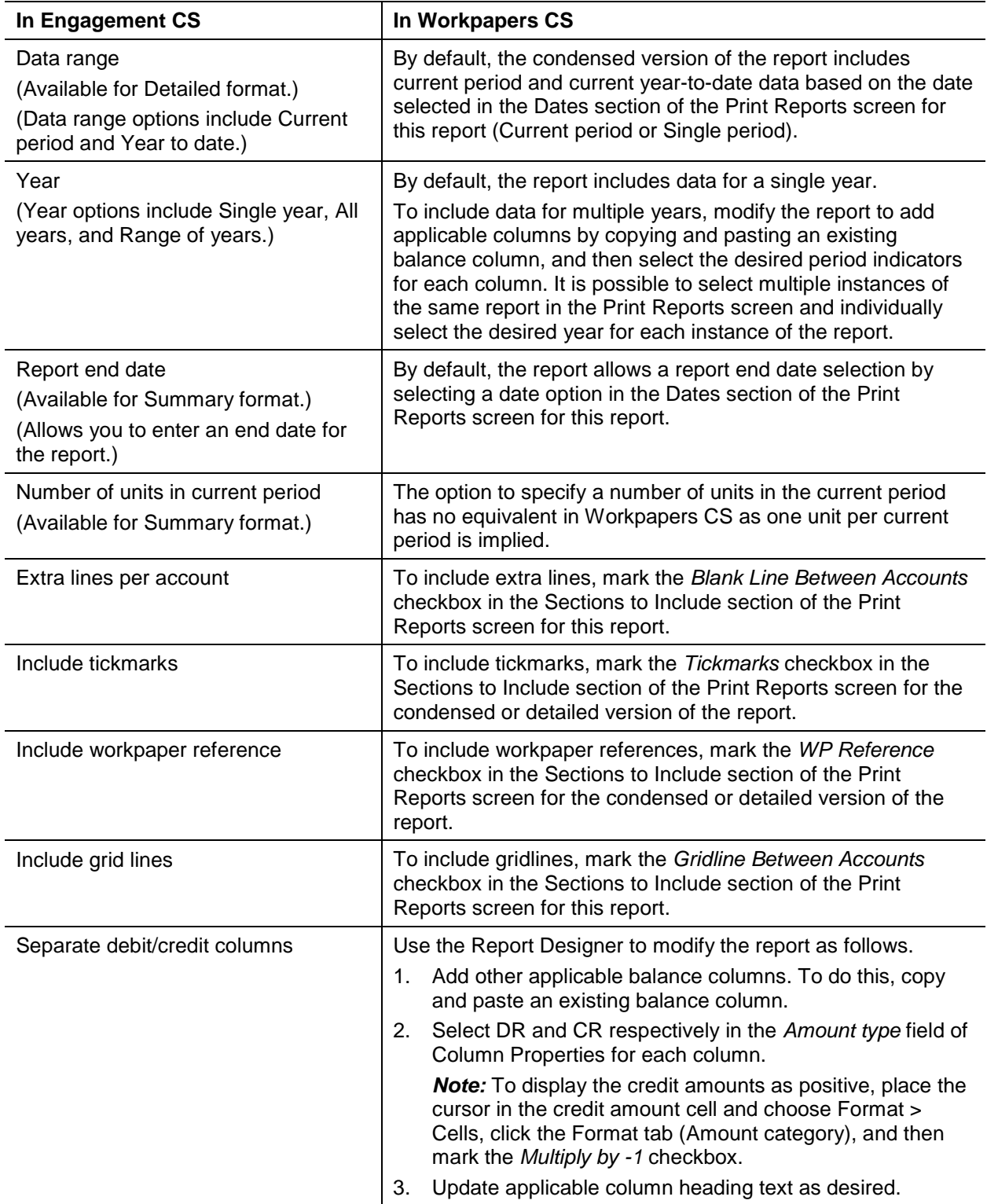

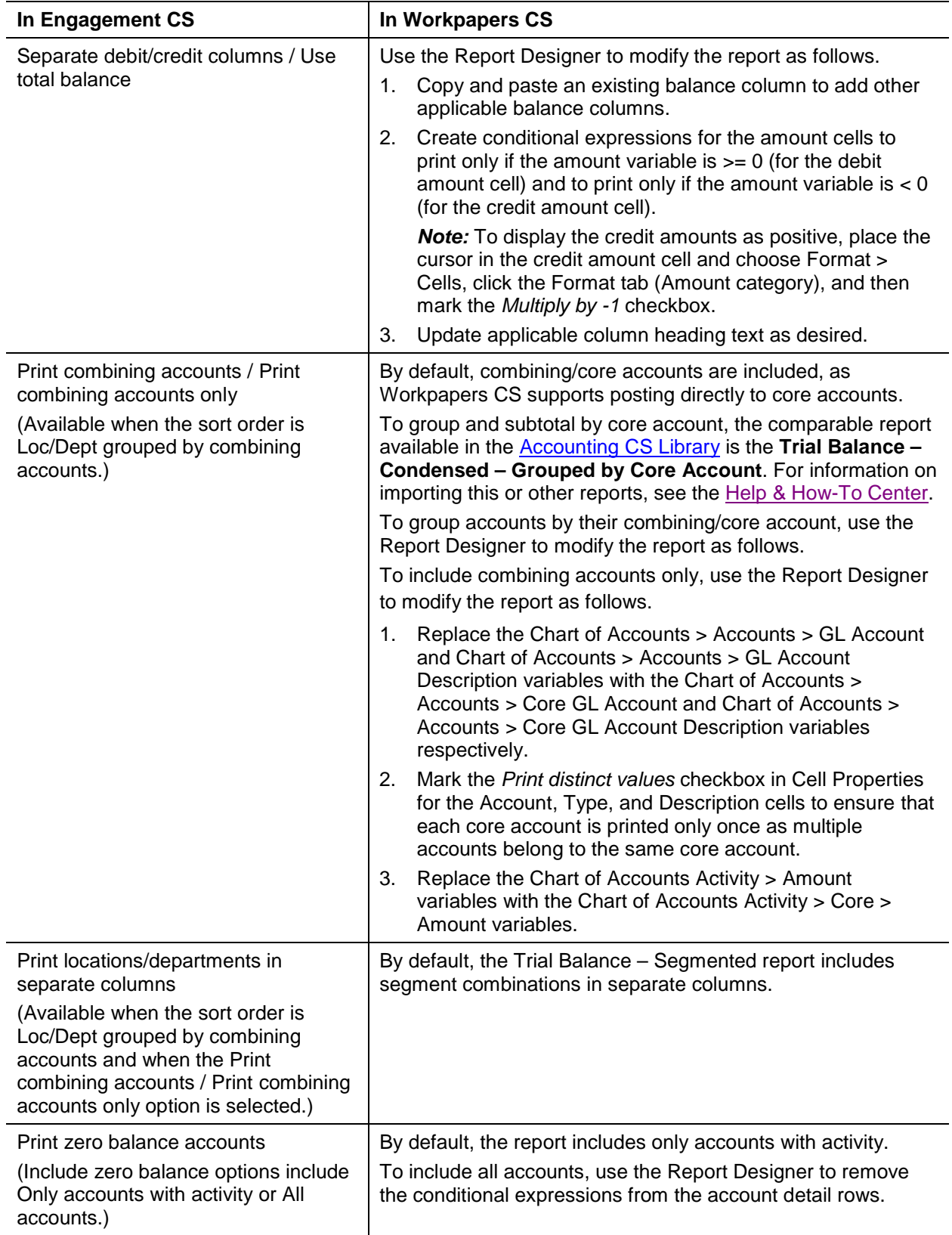

## <span id="page-15-0"></span>**Trial Balance Variance Report**

The comparable report in Workpapers CS is **Trial Balance Variance – Five Year Comparison**  or **Trial Balance Variance – Two Year Comparison**.

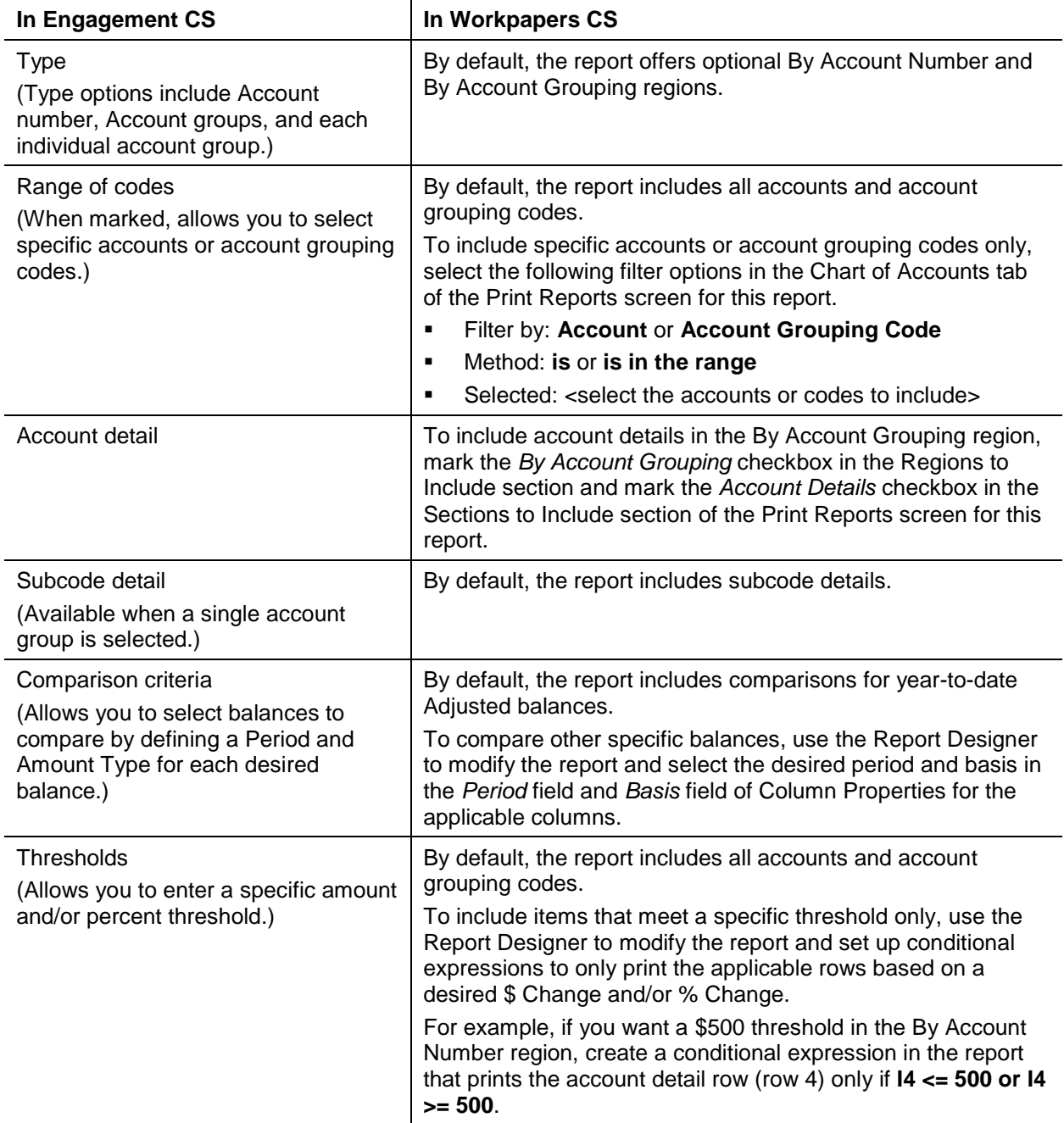

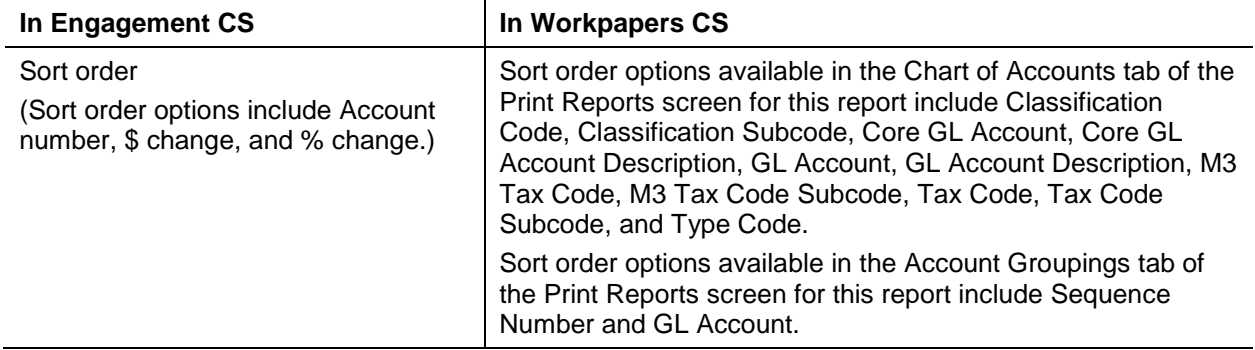

#### <span id="page-16-0"></span>**Trial Balance Worksheet**

The comparable report in Workpapers CS is **Trial Balance Worksheet**.

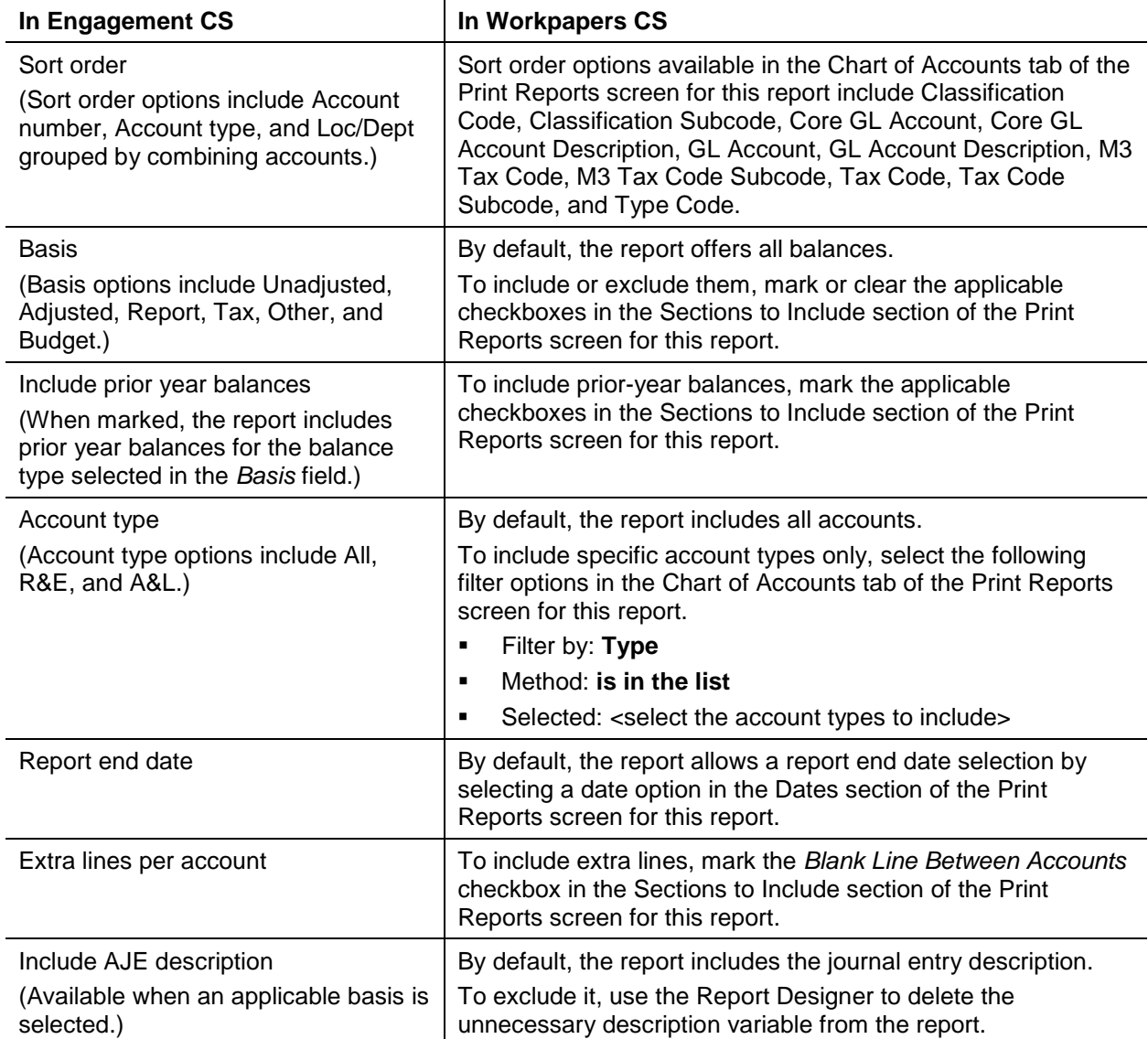

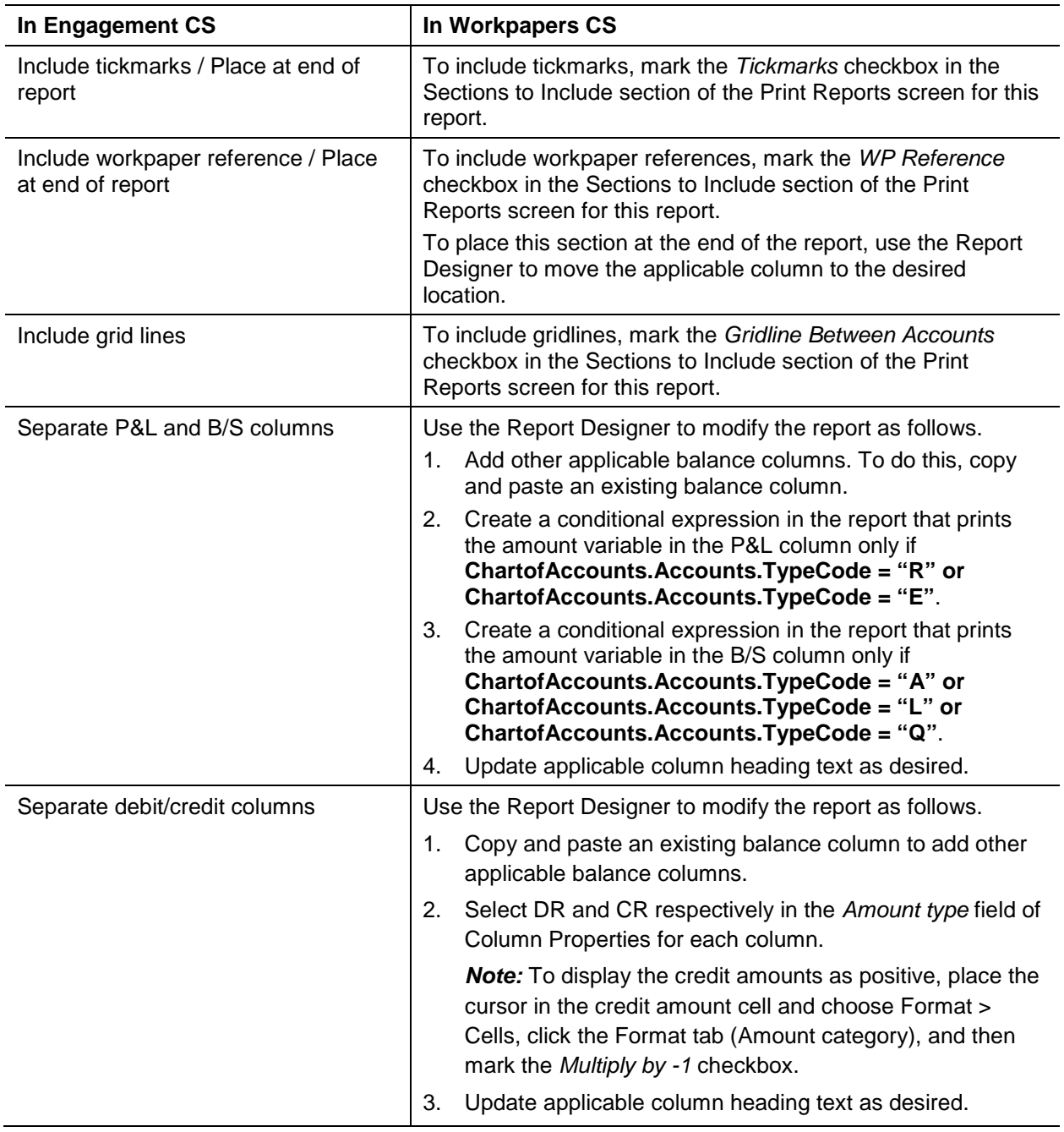

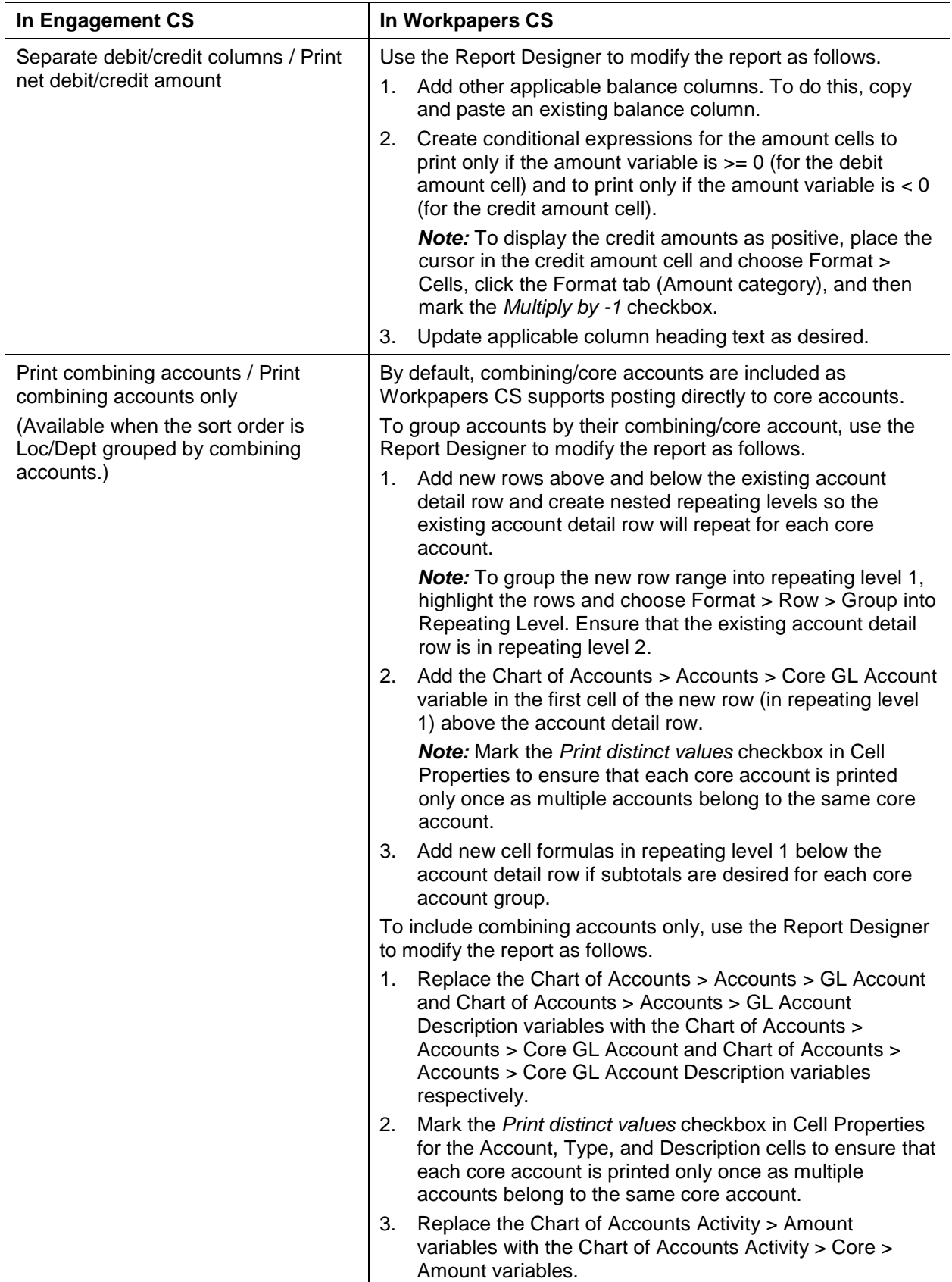

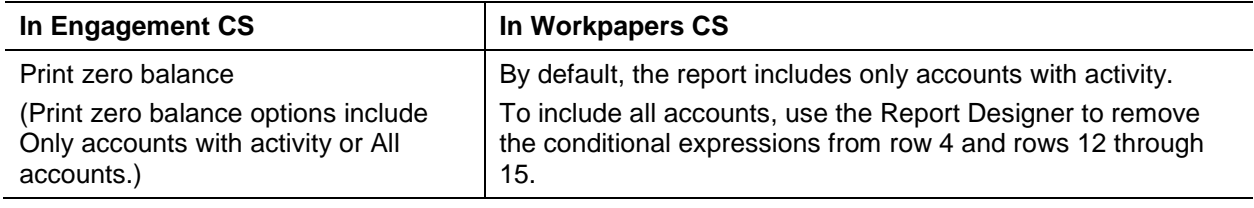

# <span id="page-19-0"></span>**Diagnostic Reports**

In Engagement CS, you can access the Workpaper and Notes diagnostic reports from the File > Diagnostic Reports menu and you can open the Engagement Status report via the Utilities command menu in the engagement workspace.

#### <span id="page-19-1"></span>**Workpaper Report**

The comparable report in Workpapers CS is the **Workpapers List**.

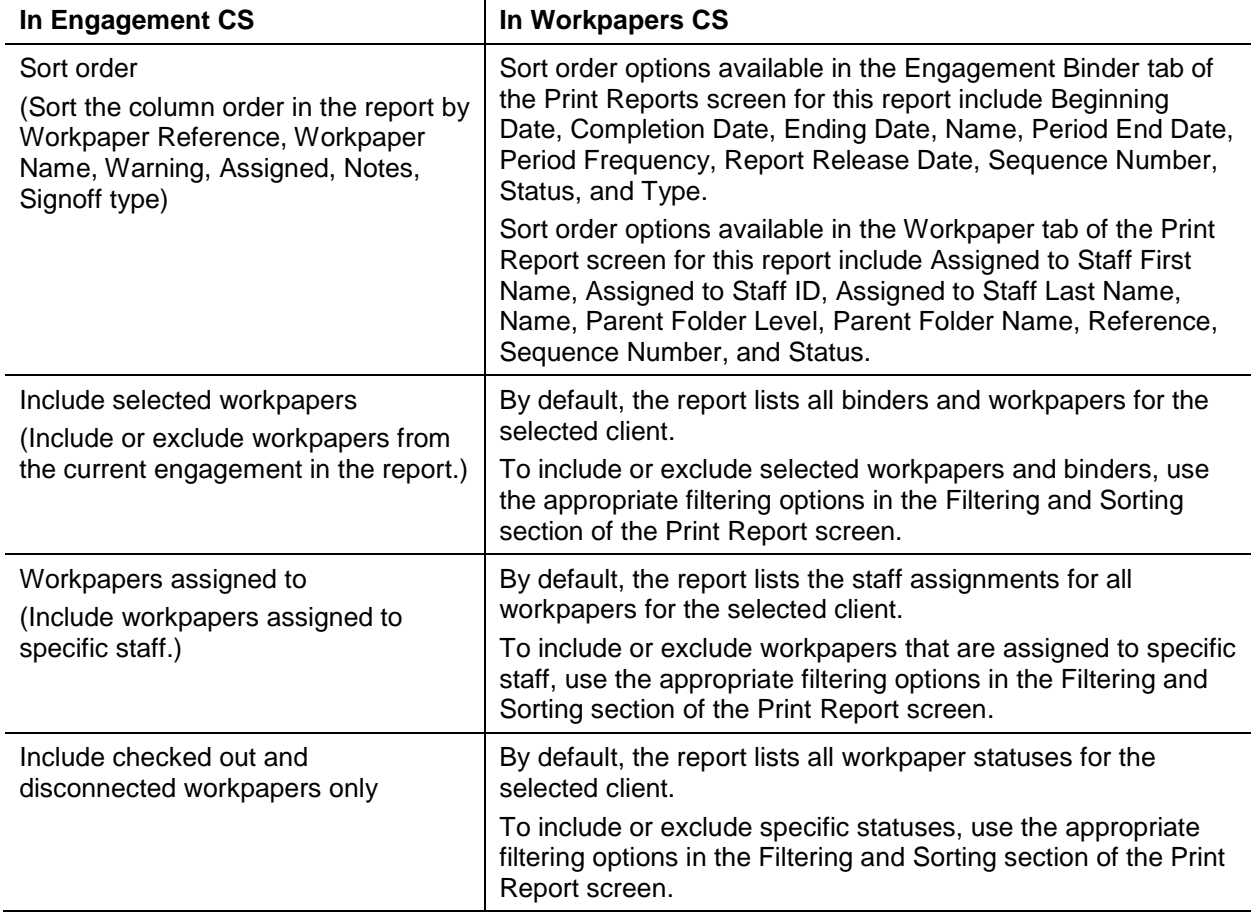

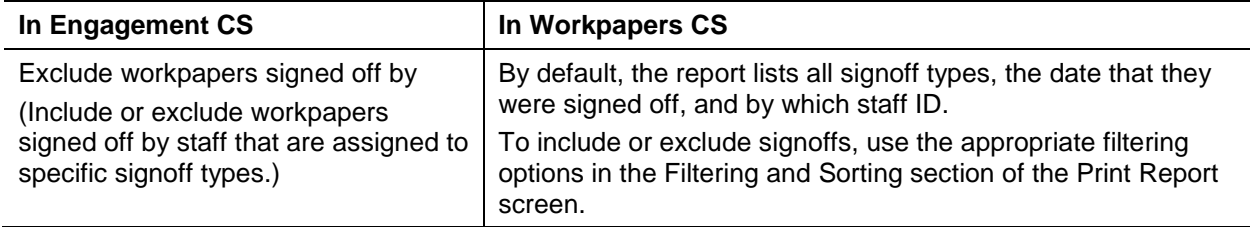

#### <span id="page-20-0"></span>**Notes Report**

The comparable report in Workpapers CS is the **Notes List**.

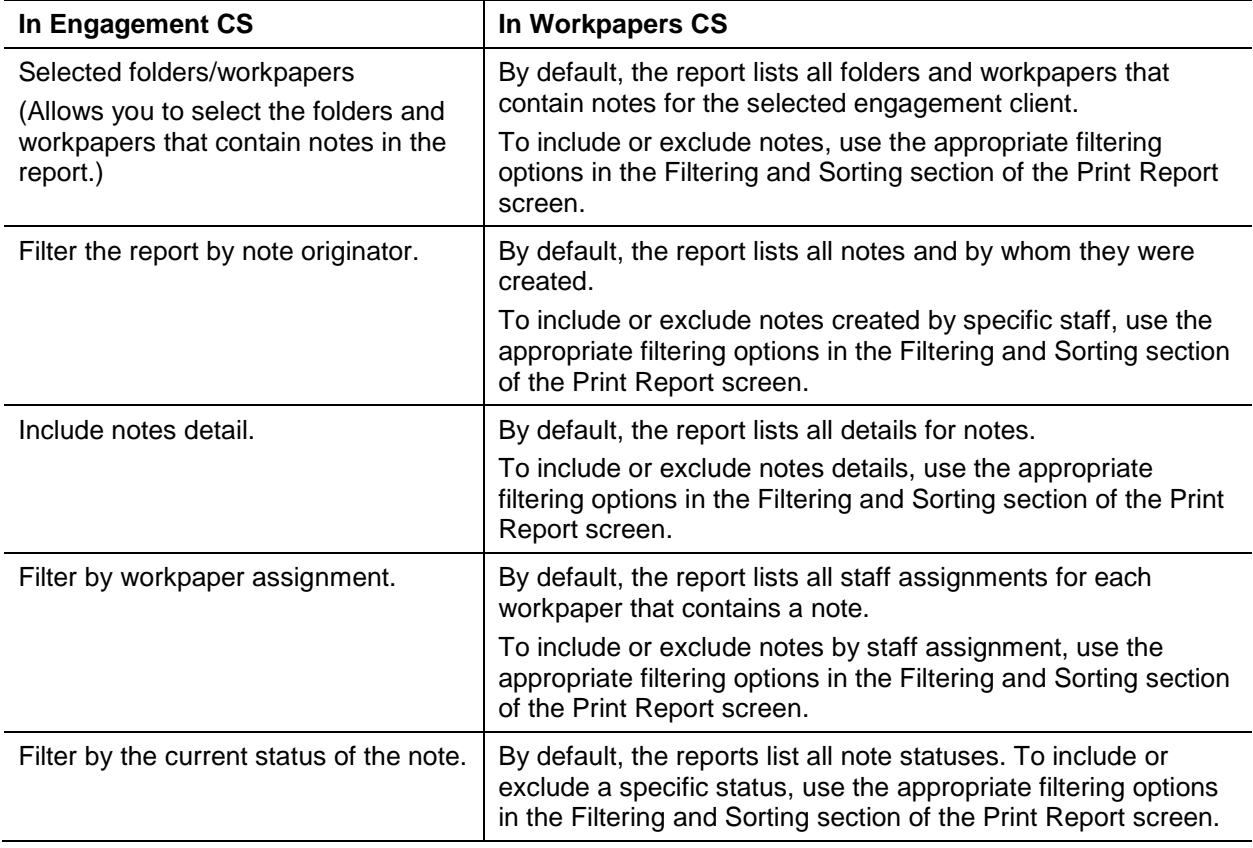

*Note:* As an alternative to printing the Notes List and Workpapers List, you can configure the Workpapers Dashboard to view the Notes List and Workpapers List portlets for a real-time diagnostic view of those items.

## <span id="page-21-0"></span>**Engagement Status Report**

The comparable report in Workpapers CS is the **Engagement Binder List**.

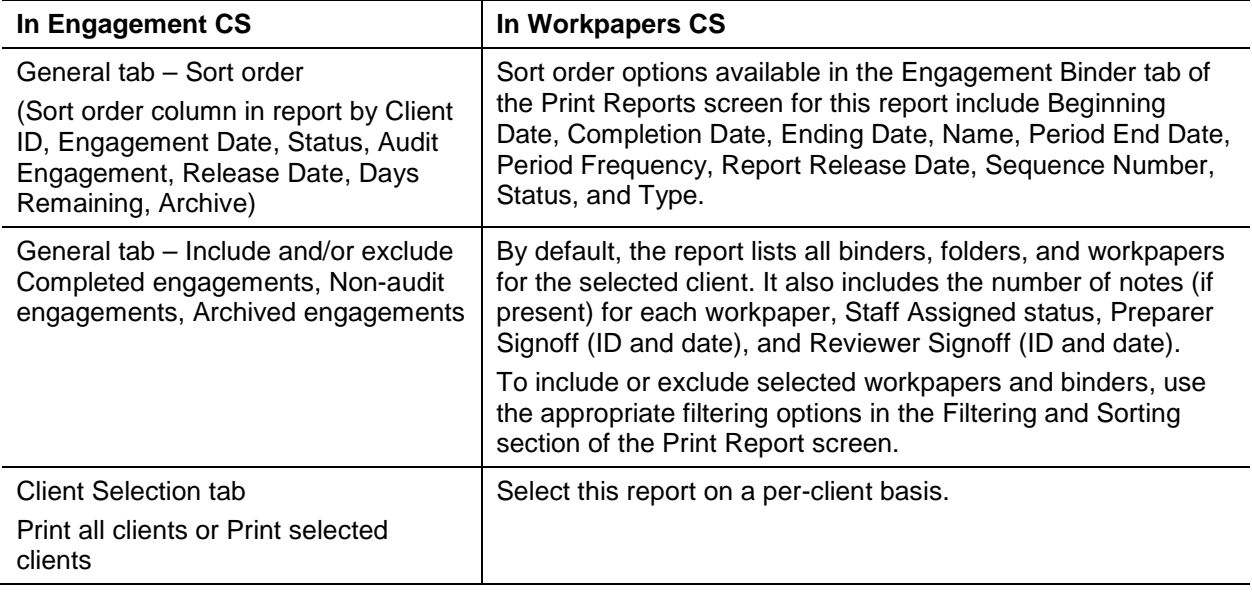